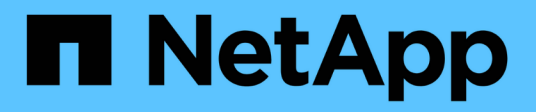

# 섀시 Install and maintain

NetApp April 19, 2024

This PDF was generated from https://docs.netapp.com/ko-kr/ontapsystems/asa900/chassis\_replace\_overview.html on April 19, 2024. Always check docs.netapp.com for the latest.

# 목차

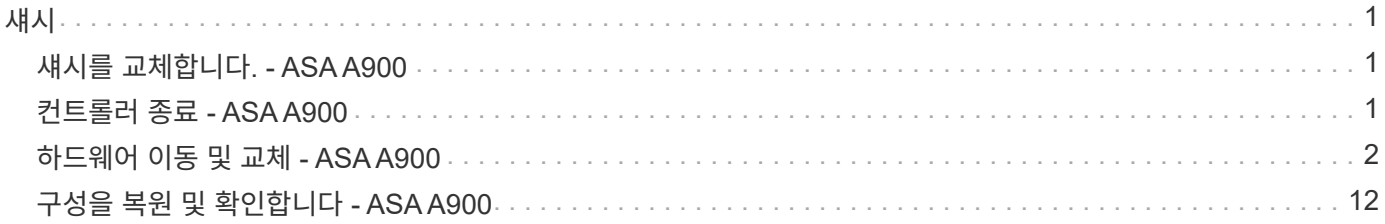

<span id="page-2-0"></span>섀시

# <span id="page-2-1"></span>섀시를 교체합니다**. - ASA A900**

섀시를 교체하려면 전원 공급 장치, 팬, 컨트롤러 모듈, I/O 모듈, DCPM 모듈을 분리해야 합니다. 손상된 섀시에서 USB LED 모듈을 꺼낸 후, 손상된 섀시를 장비 랙 또는 시스템 캐비닛에서 분리하고, 교체 섀시를 제자리에 설치한 다음 구성 요소를 교체 섀시에 설치합니다.

시스템의 다른 모든 구성 요소가 올바르게 작동해야 합니다. 그렇지 않은 경우 기술 지원 부서에 문의해야 합니다.

- 이 절차는 시스템에서 지원하는 모든 버전의 ONTAP에서 사용할 수 있습니다.
- 이 절차는 중단을 따릅니다. 2노드 클러스터의 경우, 다중 노드 클러스터의 서비스 중단이 완전히 완료되고 부분 중단이 발생할 것입니다.

# <span id="page-2-2"></span>컨트롤러 종료 **- ASA A900**

### 컨트롤러 종료 **- ASA A900**

이 절차는 2-노드, 비-MetroCluster 구성에 한해서만 적용됩니다. 두 개 이상의 노드가 있는 시스템의 경우 를 참조하십시오 ["4](https://kb.netapp.com/Advice_and_Troubleshooting/Data_Storage_Software/ONTAP_OS/How_to_perform_a_graceful_shutdown_and_power_up_of_one_HA_pair_in_a_4__node_cluster)[노드](https://kb.netapp.com/Advice_and_Troubleshooting/Data_Storage_Software/ONTAP_OS/How_to_perform_a_graceful_shutdown_and_power_up_of_one_HA_pair_in_a_4__node_cluster) [클러스터에서](https://kb.netapp.com/Advice_and_Troubleshooting/Data_Storage_Software/ONTAP_OS/How_to_perform_a_graceful_shutdown_and_power_up_of_one_HA_pair_in_a_4__node_cluster) [1](https://kb.netapp.com/Advice_and_Troubleshooting/Data_Storage_Software/ONTAP_OS/How_to_perform_a_graceful_shutdown_and_power_up_of_one_HA_pair_in_a_4__node_cluster)[개의](https://kb.netapp.com/Advice_and_Troubleshooting/Data_Storage_Software/ONTAP_OS/How_to_perform_a_graceful_shutdown_and_power_up_of_one_HA_pair_in_a_4__node_cluster) [HA](https://kb.netapp.com/Advice_and_Troubleshooting/Data_Storage_Software/ONTAP_OS/How_to_perform_a_graceful_shutdown_and_power_up_of_one_HA_pair_in_a_4__node_cluster) [쌍을](https://kb.netapp.com/Advice_and_Troubleshooting/Data_Storage_Software/ONTAP_OS/How_to_perform_a_graceful_shutdown_and_power_up_of_one_HA_pair_in_a_4__node_cluster) [정상](https://kb.netapp.com/Advice_and_Troubleshooting/Data_Storage_Software/ONTAP_OS/How_to_perform_a_graceful_shutdown_and_power_up_of_one_HA_pair_in_a_4__node_cluster) [종료하여](https://kb.netapp.com/Advice_and_Troubleshooting/Data_Storage_Software/ONTAP_OS/How_to_perform_a_graceful_shutdown_and_power_up_of_one_HA_pair_in_a_4__node_cluster) [전원을](https://kb.netapp.com/Advice_and_Troubleshooting/Data_Storage_Software/ONTAP_OS/How_to_perform_a_graceful_shutdown_and_power_up_of_one_HA_pair_in_a_4__node_cluster) [켜는](https://kb.netapp.com/Advice_and_Troubleshooting/Data_Storage_Software/ONTAP_OS/How_to_perform_a_graceful_shutdown_and_power_up_of_one_HA_pair_in_a_4__node_cluster) [방법](https://kb.netapp.com/Advice_and_Troubleshooting/Data_Storage_Software/ONTAP_OS/How_to_perform_a_graceful_shutdown_and_power_up_of_one_HA_pair_in_a_4__node_cluster)[".](https://kb.netapp.com/Advice_and_Troubleshooting/Data_Storage_Software/ONTAP_OS/How_to_perform_a_graceful_shutdown_and_power_up_of_one_HA_pair_in_a_4__node_cluster)

시작하기 전에 필요한 사항:

- ONTAP에 대한 로컬 관리자 자격 증명입니다.
- 스토리지 암호화를 사용하는 경우 NetApp 온보드 키 관리(OKM) 클러스터 전체 암호 구문
- 각 컨트롤러에 대한 SP/BMC 액세스 가능성
- 모든 클라이언트/호스트에서 NetApp 시스템의 데이터에 액세스하지 못하도록 합니다.
- 외부 백업 작업을 일시 중지합니다.
- 교체에 필요한 공구 및 장비

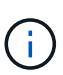

시스템이 FabricPool 클라우드 계층으로 사용되는 NetApp StorageGRID 또는 ONTAP S3인 경우 를 참조하십시오 ["](https://kb.netapp.com/onprem/ontap/hardware/What_is_the_procedure_for_graceful_shutdown_and_power_up_of_a_storage_system_during_scheduled_power_outage#)[스토리지](https://kb.netapp.com/onprem/ontap/hardware/What_is_the_procedure_for_graceful_shutdown_and_power_up_of_a_storage_system_during_scheduled_power_outage#) [시스템을](https://kb.netapp.com/onprem/ontap/hardware/What_is_the_procedure_for_graceful_shutdown_and_power_up_of_a_storage_system_during_scheduled_power_outage#) [정상적으로](https://kb.netapp.com/onprem/ontap/hardware/What_is_the_procedure_for_graceful_shutdown_and_power_up_of_a_storage_system_during_scheduled_power_outage#) [종료하고](https://kb.netapp.com/onprem/ontap/hardware/What_is_the_procedure_for_graceful_shutdown_and_power_up_of_a_storage_system_during_scheduled_power_outage#) [전원을](https://kb.netapp.com/onprem/ontap/hardware/What_is_the_procedure_for_graceful_shutdown_and_power_up_of_a_storage_system_during_scheduled_power_outage#) [켭니다](https://kb.netapp.com/onprem/ontap/hardware/What_is_the_procedure_for_graceful_shutdown_and_power_up_of_a_storage_system_during_scheduled_power_outage#) [해결](https://kb.netapp.com/onprem/ontap/hardware/What_is_the_procedure_for_graceful_shutdown_and_power_up_of_a_storage_system_during_scheduled_power_outage#) [설명서](https://kb.netapp.com/onprem/ontap/hardware/What_is_the_procedure_for_graceful_shutdown_and_power_up_of_a_storage_system_during_scheduled_power_outage#)["](https://kb.netapp.com/onprem/ontap/hardware/What_is_the_procedure_for_graceful_shutdown_and_power_up_of_a_storage_system_during_scheduled_power_outage#) 이 절차를 수행한 후

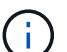

FlexArray 스토리지 LUN을 사용하는 경우 이 절차를 수행한 후 해당 시스템에 대해 수행할 종료 절차는 해당 공급업체의 스토리지 시스템 설명서를 참조하십시오.

 $(i)$ 

SSD를 사용하는 경우 을 참조하십시오 ["SU490: \(](https://kb.netapp.com/Support_Bulletins/Customer_Bulletins/SU490)[영향](https://kb.netapp.com/Support_Bulletins/Customer_Bulletins/SU490)[:](https://kb.netapp.com/Support_Bulletins/Customer_Bulletins/SU490) [위험](https://kb.netapp.com/Support_Bulletins/Customer_Bulletins/SU490)[\) SSD](https://kb.netapp.com/Support_Bulletins/Customer_Bulletins/SU490) [모범](https://kb.netapp.com/Support_Bulletins/Customer_Bulletins/SU490) [사례](https://kb.netapp.com/Support_Bulletins/Customer_Bulletins/SU490)[: 2](https://kb.netapp.com/Support_Bulletins/Customer_Bulletins/SU490)[개월](https://kb.netapp.com/Support_Bulletins/Customer_Bulletins/SU490) [이상](https://kb.netapp.com/Support_Bulletins/Customer_Bulletins/SU490) [전원을](https://kb.netapp.com/Support_Bulletins/Customer_Bulletins/SU490) [끈](https://kb.netapp.com/Support_Bulletins/Customer_Bulletins/SU490) [경우](https://kb.netapp.com/Support_Bulletins/Customer_Bulletins/SU490) [드라이브](https://kb.netapp.com/Support_Bulletins/Customer_Bulletins/SU490) [고장](https://kb.netapp.com/Support_Bulletins/Customer_Bulletins/SU490) [및](https://kb.netapp.com/Support_Bulletins/Customer_Bulletins/SU490) [데이터](https://kb.netapp.com/Support_Bulletins/Customer_Bulletins/SU490) [손실](https://kb.netapp.com/Support_Bulletins/Customer_Bulletins/SU490) [위험을](https://kb.netapp.com/Support_Bulletins/Customer_Bulletins/SU490) [피하십시오](https://kb.netapp.com/Support_Bulletins/Customer_Bulletins/SU490)["](https://kb.netapp.com/Support_Bulletins/Customer_Bulletins/SU490)

시스템을 종료하기 전에 다음을 수행해야 합니다.

- 추가 를 수행합니다 ["](https://kb.netapp.com/onprem/ontap/os/How_to_perform_a_cluster_health_check_with_a_script_in_ONTAP)[시스템](https://kb.netapp.com/onprem/ontap/os/How_to_perform_a_cluster_health_check_with_a_script_in_ONTAP) [상태](https://kb.netapp.com/onprem/ontap/os/How_to_perform_a_cluster_health_check_with_a_script_in_ONTAP) [점검](https://kb.netapp.com/onprem/ontap/os/How_to_perform_a_cluster_health_check_with_a_script_in_ONTAP)["](https://kb.netapp.com/onprem/ontap/os/How_to_perform_a_cluster_health_check_with_a_script_in_ONTAP).
- ONTAP를 시스템의 권장 릴리스로 업그레이드합니다.
- 모두 해결 ["Active IQ Wellness](https://activeiq.netapp.com/) [알림](https://activeiq.netapp.com/) [및](https://activeiq.netapp.com/) [위험](https://activeiq.netapp.com/)[".](https://activeiq.netapp.com/) 시스템 구성 요소의 LED와 같은 현재 시스템에 있는 모든 결함을 기록해 둡니다.

단계

- 1. SSH를 통해 클러스터에 로그인하거나 로컬 콘솔 케이블과 랩톱/콘솔을 사용하여 클러스터의 노드에서 로그인합니다.
- 2. AutoSupport를 끄고 시스템이 오프라인 상태로 될 것으로 예상되는 시간을 표시합니다.

system node autosupport invoke -node \* -type all -message "MAINT=8h Power Maintenance"

3. 모든 노드의 SP/BMC 주소 확인:

system service-processor show -node \* -fields address

- 4. 클러스터 쉘을 종료합니다. exit
- 5. 이전 단계의 출력에 나열된 노드의 IP 주소를 사용하여 SSH를 통해 SP/BMC에 로그인합니다.

콘솔/노트북을 사용하는 경우 동일한 클러스터 관리자 자격 증명을 사용하여 컨트롤러에 로그인합니다.

 $\left(\begin{smallmatrix} 1\\ 1\end{smallmatrix}\right)$ 

진행 상황을 모니터링할 수 있도록 모든 SP/BMC 연결에 대한 SSH 세션을 엽니다.

6. 클러스터의 모든 노드 중지:

system node halt -node \* -skip-lif-migration-before-shutdown true -ignore -quorum-warnings true -inhibit-takeover true.

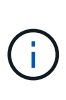

StrictSync 모드에서 작동하는 SnapMirror Synchronous를 사용하는 클러스터의 경우: system node halt -node \* -skip-lif-migration-before-shutdown true -ignore -quorum-warnings true -inhibit-takeover true -ignore-strict-sync -warnings true

- 7. 클러스터의 각 컨트롤러에 대해 \* y \* 를 입력합니다 *Warning: Are you sure you want to halt node "cluster name-controller number"? {y|n}:*
- 8. 각 컨트롤러가 멈출 때까지 기다린 후 LOADER 프롬프트가 표시됩니다.
- 9. PSU 켜기/끄기 스위치가 없는 경우 각 PSU를 끄거나 전원 코드를 뽑습니다.
- 10. 각 PSU에서 전원 코드를 뽑습니다.
- 11. 손상된 섀시의 모든 컨트롤러의 전원이 꺼져 있는지 확인합니다.

# <span id="page-3-0"></span>하드웨어 이동 및 교체 **- ASA A900**

## 하드웨어 이동 및 교체 **- ASA A900**

섀시를 교체하려면 손상된 섀시에서 구성 요소를 분리하여 교체 섀시에 설치해야 합니다.

**1**단계**:** 전원 공급 장치를 분리합니다

섀시 교체 시 전원 공급 장치를 분리할 때는 손상된 섀시 뒷면에서 전원 공급 장치 4개를 끄고 분리한 다음 분리합니다.

1. 아직 접지되지 않은 경우 올바르게 접지하십시오.

2. 전원 공급 장치를 끄고 전원 케이블을 뽑습니다.

a. 전원 공급 장치의 전원 스위치를 끕니다.

b. 전원 케이블 고정 장치를 연 다음 전원 공급 장치에서 전원 케이블을 뽑습니다.

c. 전원에서 전원 케이블을 뽑습니다.

3. 전원 공급 장치 손잡이의 테라 코타 잠금 단추를 누른 상태에서 전원 공급 장치를 섀시에서 당겨 빼냅니다.

 $\left(\begin{smallmatrix} 1\ 1\end{smallmatrix}\right)$ 전원 공급 장치를 분리할 때는 항상 두 손을 사용하여 무게를 지탱하십시오.

애니메[이션](https://netapp.hosted.panopto.com/Panopto/Pages/Embed.aspx?id=6d0eee92-72e2-4da4-a4fa-adf9016b57ff) [- PSU](https://netapp.hosted.panopto.com/Panopto/Pages/Embed.aspx?id=6d0eee92-72e2-4da4-a4fa-adf9016b57ff) [제거](https://netapp.hosted.panopto.com/Panopto/Pages/Embed.aspx?id=6d0eee92-72e2-4da4-a4fa-adf9016b57ff)[/](https://netapp.hosted.panopto.com/Panopto/Pages/Embed.aspx?id=6d0eee92-72e2-4da4-a4fa-adf9016b57ff)[설치](https://netapp.hosted.panopto.com/Panopto/Pages/Embed.aspx?id=6d0eee92-72e2-4da4-a4fa-adf9016b57ff)

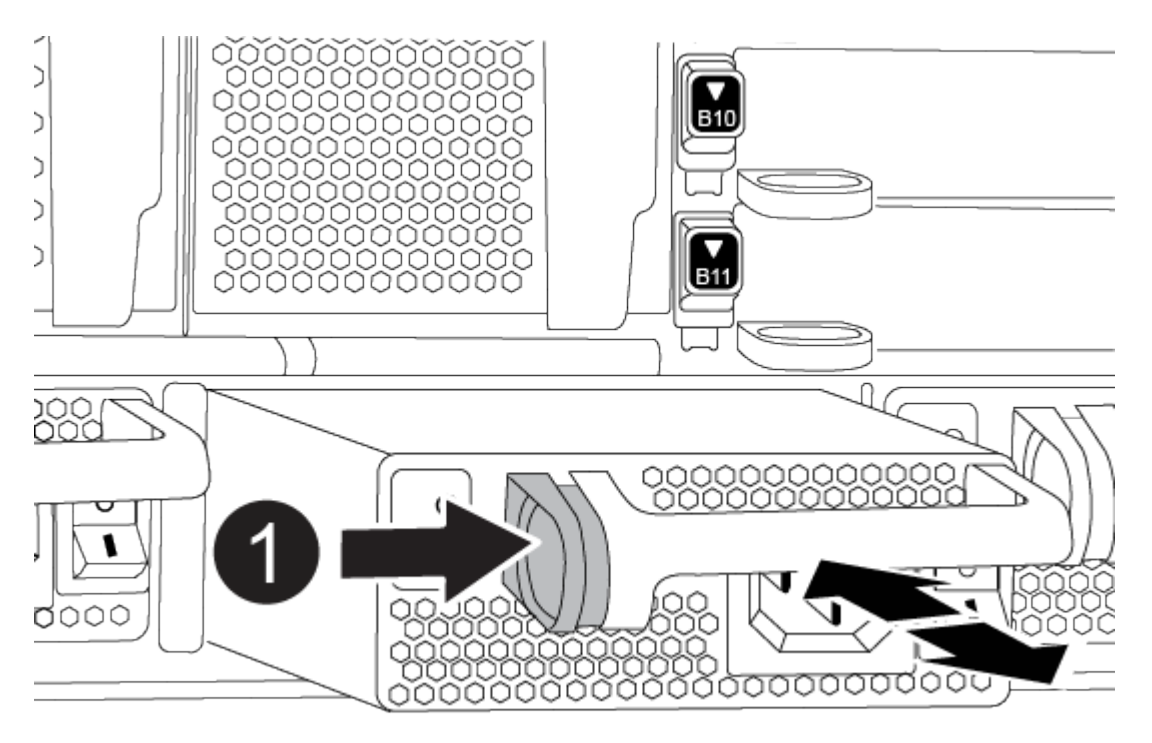

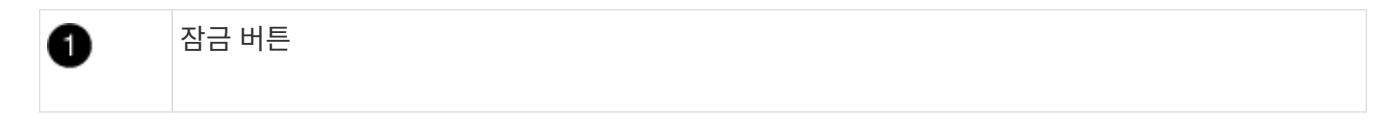

4. 나머지 전원 공급 장치에 대해 위의 단계를 반복합니다.

**2**단계**:** 팬을 분리합니다

섀시를 교체할 때 섀시 전면에 있는 6개의 팬 모듈을 분리해야 합니다.

- 1. 아직 접지되지 않은 경우 올바르게 접지하십시오.
- 2. 베젤의 양 측면에 있는 입구를 잡은 다음 섀시 프레임의 볼 스터드에서 베젤이 분리될 때까지 양손으로 베젤을 분리합니다(필요한 경우).
- 3. 팬 모듈의 테라 코타 잠금 버튼을 누르고 팬 모듈을 섀시에서 똑바로 당겨 빼냅니다. 이때 다른 손으로 팬 모듈을 받칩니다.

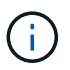

팬 모듈이 단락되었습니다. 팬 모듈이 갑자기 섀시에서 떨어져 다치지 않도록 항상 다른 손으로 팬 모듈의 하단을 지지하십시오.

애니메[이션](https://netapp.hosted.panopto.com/Panopto/Pages/Embed.aspx?id=3c3c8d93-b48e-4554-87c8-adf9016af819) [-](https://netapp.hosted.panopto.com/Panopto/Pages/Embed.aspx?id=3c3c8d93-b48e-4554-87c8-adf9016af819) [팬](https://netapp.hosted.panopto.com/Panopto/Pages/Embed.aspx?id=3c3c8d93-b48e-4554-87c8-adf9016af819) [제거](https://netapp.hosted.panopto.com/Panopto/Pages/Embed.aspx?id=3c3c8d93-b48e-4554-87c8-adf9016af819)[/](https://netapp.hosted.panopto.com/Panopto/Pages/Embed.aspx?id=3c3c8d93-b48e-4554-87c8-adf9016af819)[설치](https://netapp.hosted.panopto.com/Panopto/Pages/Embed.aspx?id=3c3c8d93-b48e-4554-87c8-adf9016af819)

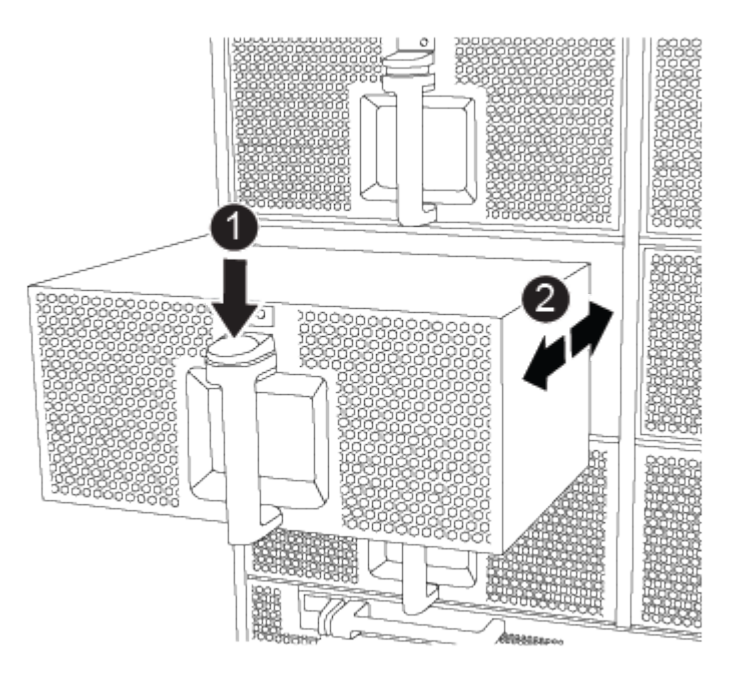

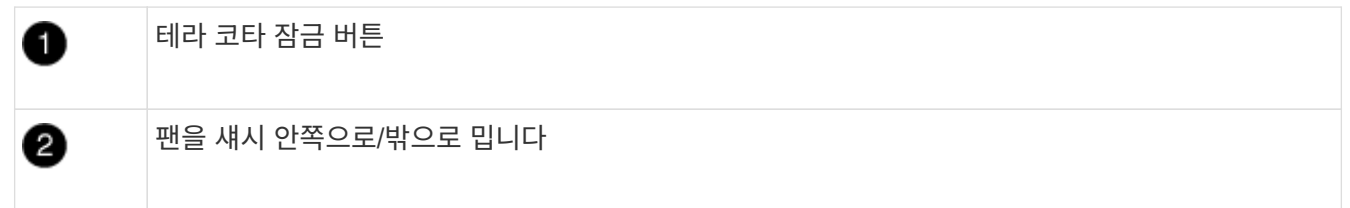

4. 팬 모듈을 따로 보관해 둡니다.

5. 나머지 팬 모듈에 대해 위의 단계를 반복합니다.

# **3**단계**:** 컨트롤러 모듈을 분리합니다

섀시를 교체하려면 손상된 섀시에서 컨트롤러 모듈 또는 모듈을 분리해야 합니다.

- 1. 아직 접지되지 않은 경우 올바르게 접지하십시오.
- 2. 손상된 컨트롤러 모듈에서 케이블을 뽑고 케이블이 연결된 위치를 추적합니다.
- 3. 캠 손잡이의 테라 코타 잠금 버튼이 잠금 해제될 때까지 아래로 밉니다.

애니메[이션](https://netapp.hosted.panopto.com/Panopto/Pages/Embed.aspx?id=256721fd-4c2e-40b3-841a-adf2000df5fa) [-](https://netapp.hosted.panopto.com/Panopto/Pages/Embed.aspx?id=256721fd-4c2e-40b3-841a-adf2000df5fa) [컨트롤러를](https://netapp.hosted.panopto.com/Panopto/Pages/Embed.aspx?id=256721fd-4c2e-40b3-841a-adf2000df5fa) [제거합니다](https://netapp.hosted.panopto.com/Panopto/Pages/Embed.aspx?id=256721fd-4c2e-40b3-841a-adf2000df5fa)

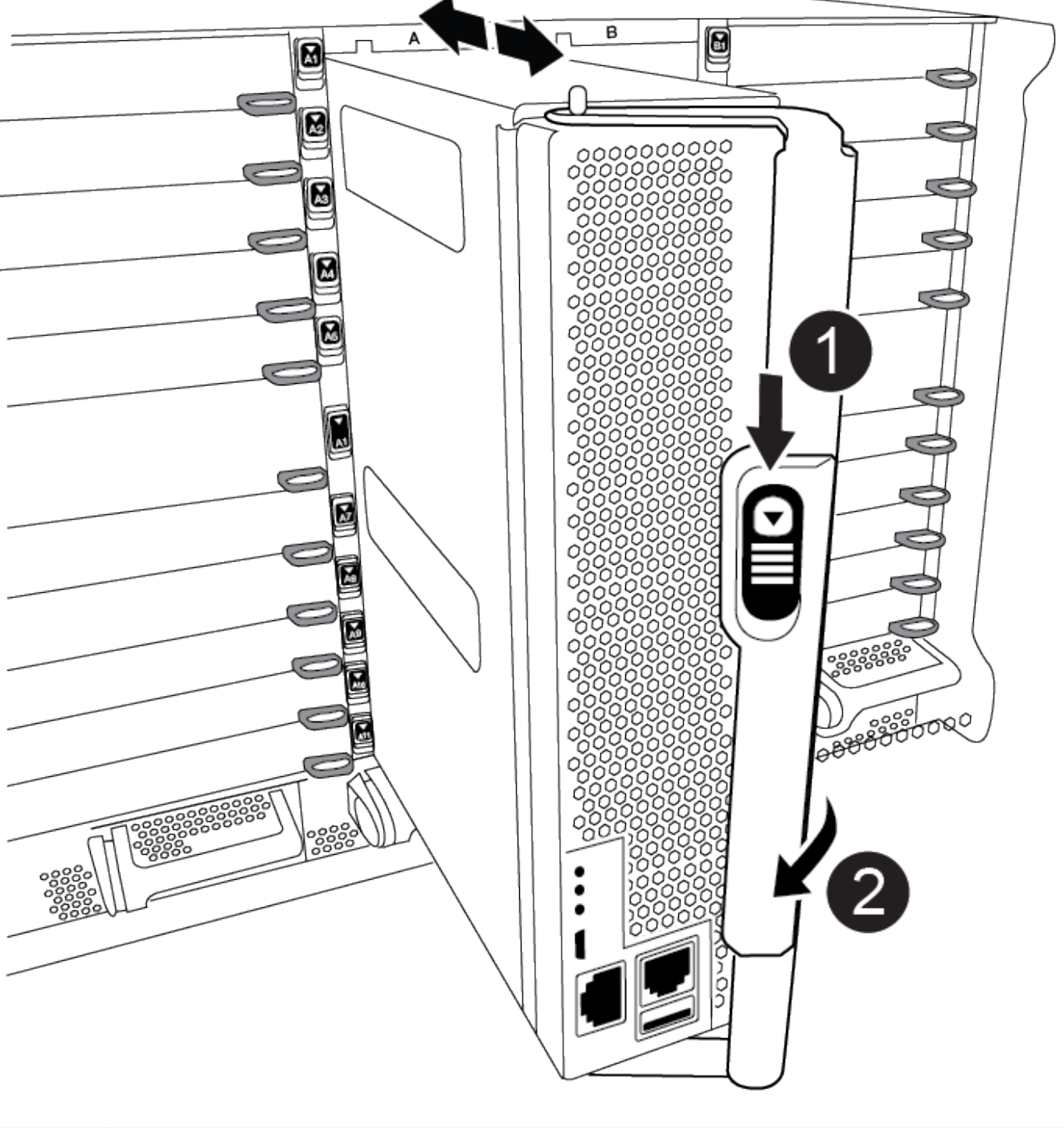

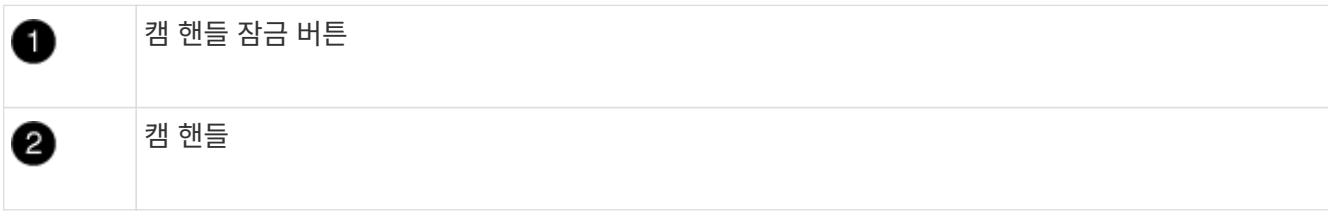

4. 캠 핸들을 돌려 컨트롤러 모듈을 섀시에서 완전히 분리한 다음 컨트롤러 모듈을 섀시 밖으로 밉니다.

컨트롤러 모듈 하단을 섀시 밖으로 밀어낼 때 지지하는지 확인합니다.

- 5. 컨트롤러 모듈을 안전한 곳에 따로 두고 섀시 슬롯을 기록해 두어 교체 섀시의 동일한 슬롯에 설치할 수 있도록 합니다.
- 6. 섀시에 다른 컨트롤러 모듈이 있는 경우 이 단계를 반복합니다.

### **4**단계**: I/O** 모듈을 분리합니다

NVRAM 모듈을 포함하여 손상된 섀시에서 I/O 모듈을 분리하려면 특정 단계를 수행하십시오.

- 1. 아직 접지되지 않은 경우 올바르게 접지하십시오.
- 2. 대상 I/O 모듈과 연결된 모든 케이블을 뽑습니다.

케이블을 어디에 연결했는지 알 수 있도록 케이블에 레이블을 지정해야 합니다.

- 3. 섀시에서 대상 I/O 모듈을 분리합니다.
	- a. 문자 및 번호가 매겨진 캠 잠금 버튼을 누르십시오.

캠 잠금 버튼이 섀시에서 멀어져 있습니다.

b. 캠 래치가 수평 위치에 올 때까지 아래로 돌립니다.

I/O 모듈이 섀시에서 분리되어 I/O 슬롯에서 약 1.3cm 정도 이동합니다.

c. 모듈 면의 측면에 있는 당김 탭을 당겨 섀시에서 I/O 모듈을 분리합니다.

입출력 모듈이 있던 슬롯을 추적해야 합니다.

애니메[이션](https://netapp.hosted.panopto.com/Panopto/Pages/Embed.aspx?id=3a5b1f6e-15ec-40b4-bb2a-adf9016af7b6) [- I/O](https://netapp.hosted.panopto.com/Panopto/Pages/Embed.aspx?id=3a5b1f6e-15ec-40b4-bb2a-adf9016af7b6) [모듈](https://netapp.hosted.panopto.com/Panopto/Pages/Embed.aspx?id=3a5b1f6e-15ec-40b4-bb2a-adf9016af7b6) [제거](https://netapp.hosted.panopto.com/Panopto/Pages/Embed.aspx?id=3a5b1f6e-15ec-40b4-bb2a-adf9016af7b6)[/](https://netapp.hosted.panopto.com/Panopto/Pages/Embed.aspx?id=3a5b1f6e-15ec-40b4-bb2a-adf9016af7b6)[설치](https://netapp.hosted.panopto.com/Panopto/Pages/Embed.aspx?id=3a5b1f6e-15ec-40b4-bb2a-adf9016af7b6)

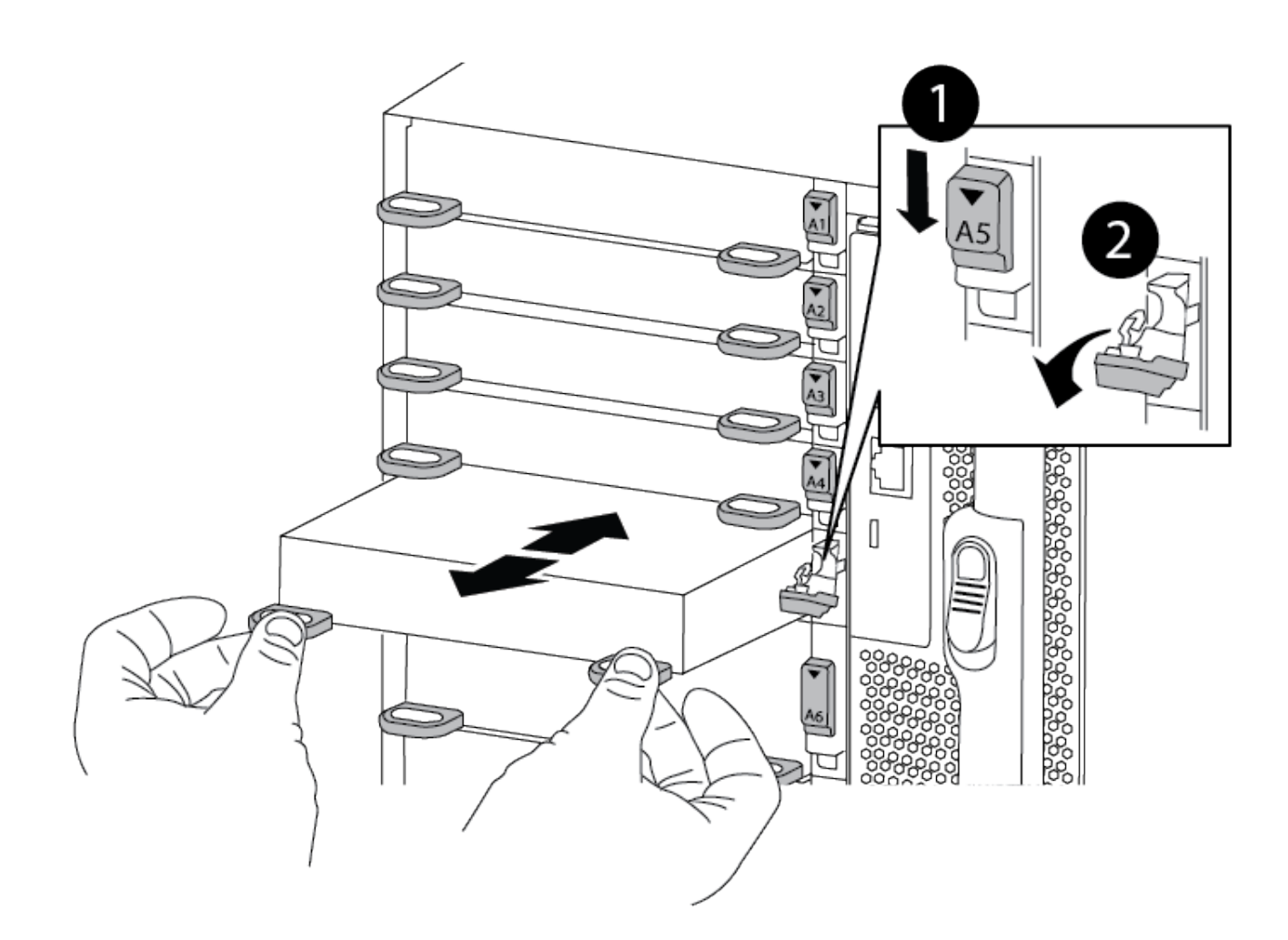

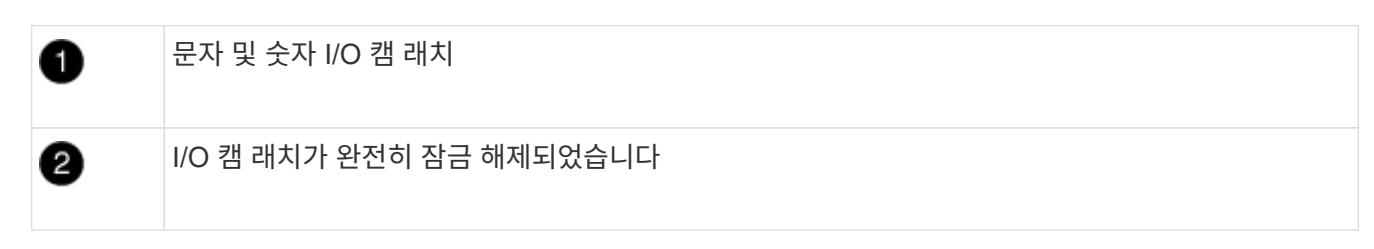

4. 입출력 모듈을 따로 보관해 둡니다.

5. 손상된 섀시의 나머지 I/O 모듈에 대해 위의 단계를 반복합니다.

**5**단계**:** 디스테이징 컨트롤러 전원 모듈을 분리합니다

손상된 섀시 전면에서 2개의 디스테이징 컨트롤러 전원 모듈을 분리합니다.

1. 아직 접지되지 않은 경우 올바르게 접지하십시오.

2. 모듈 손잡이의 테라 코타 잠금 버튼을 누른 다음 DCPM을 섀시 밖으로 밀어냅니다.

애니메[이션](https://netapp.hosted.panopto.com/Panopto/Pages/Embed.aspx?id=ade18276-5dbc-4b91-9a0e-adf9016b4e55) [- DCPM](https://netapp.hosted.panopto.com/Panopto/Pages/Embed.aspx?id=ade18276-5dbc-4b91-9a0e-adf9016b4e55) 탈[거](https://netapp.hosted.panopto.com/Panopto/Pages/Embed.aspx?id=ade18276-5dbc-4b91-9a0e-adf9016b4e55)[/](https://netapp.hosted.panopto.com/Panopto/Pages/Embed.aspx?id=ade18276-5dbc-4b91-9a0e-adf9016b4e55)[장](https://netapp.hosted.panopto.com/Panopto/Pages/Embed.aspx?id=ade18276-5dbc-4b91-9a0e-adf9016b4e55)착

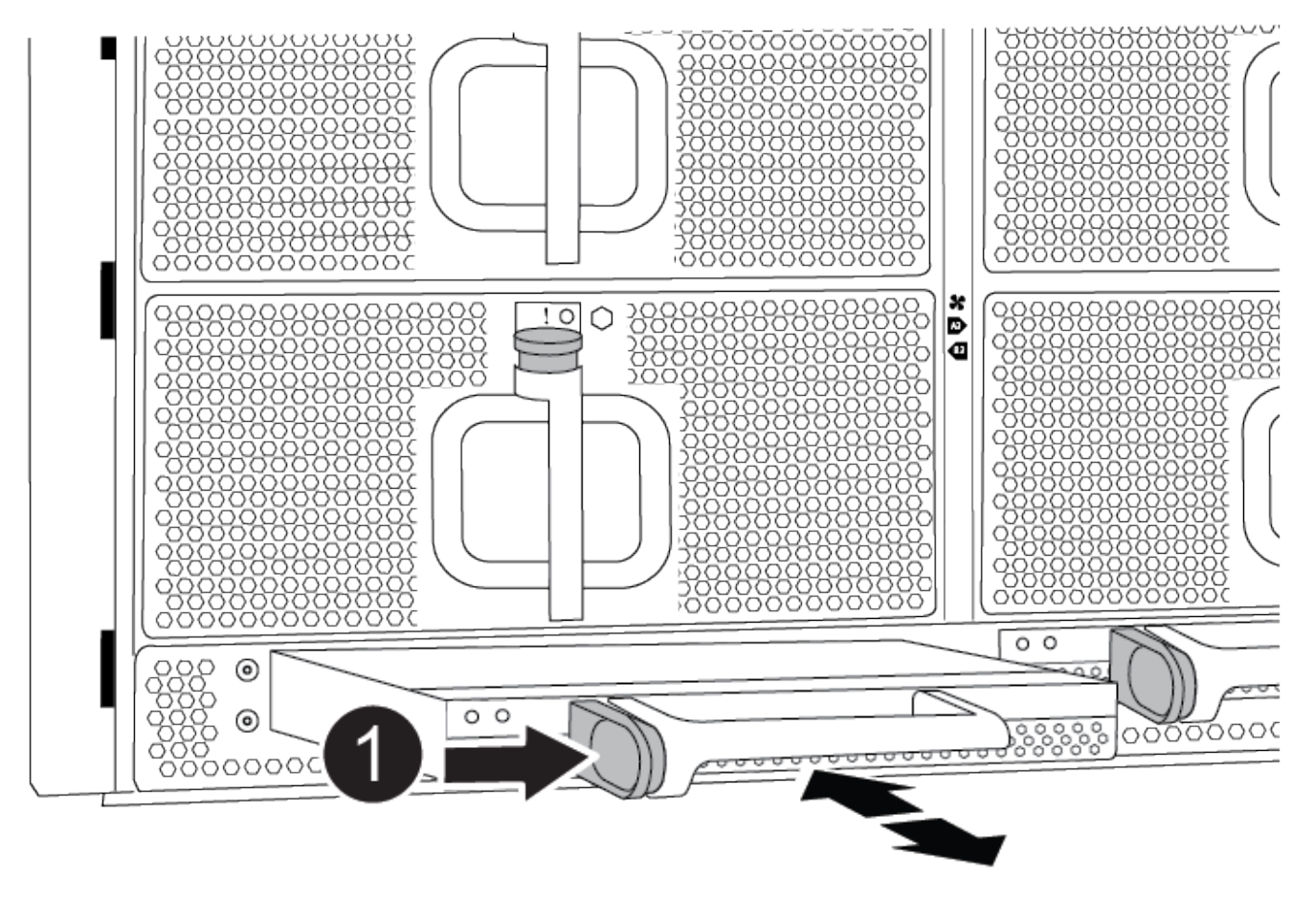

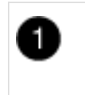

DCPM 테라코타 잠금 버튼

3. DCPM을 안전한 장소에 두고 나머지 DCPM에 대해 이 단계를 반복합니다.

# **6**단계**: USB LED** 모듈을 분리합니다

USB LED 모듈을 분리합니다.

애니메[이션](https://netapp.hosted.panopto.com/Panopto/Pages/Embed.aspx?id=eb715462-cc20-454f-bcf9-adf9016af84e) [- USB](https://netapp.hosted.panopto.com/Panopto/Pages/Embed.aspx?id=eb715462-cc20-454f-bcf9-adf9016af84e)[를](https://netapp.hosted.panopto.com/Panopto/Pages/Embed.aspx?id=eb715462-cc20-454f-bcf9-adf9016af84e) [제거](https://netapp.hosted.panopto.com/Panopto/Pages/Embed.aspx?id=eb715462-cc20-454f-bcf9-adf9016af84e)[/](https://netapp.hosted.panopto.com/Panopto/Pages/Embed.aspx?id=eb715462-cc20-454f-bcf9-adf9016af84e)[설치합니다](https://netapp.hosted.panopto.com/Panopto/Pages/Embed.aspx?id=eb715462-cc20-454f-bcf9-adf9016af84e)

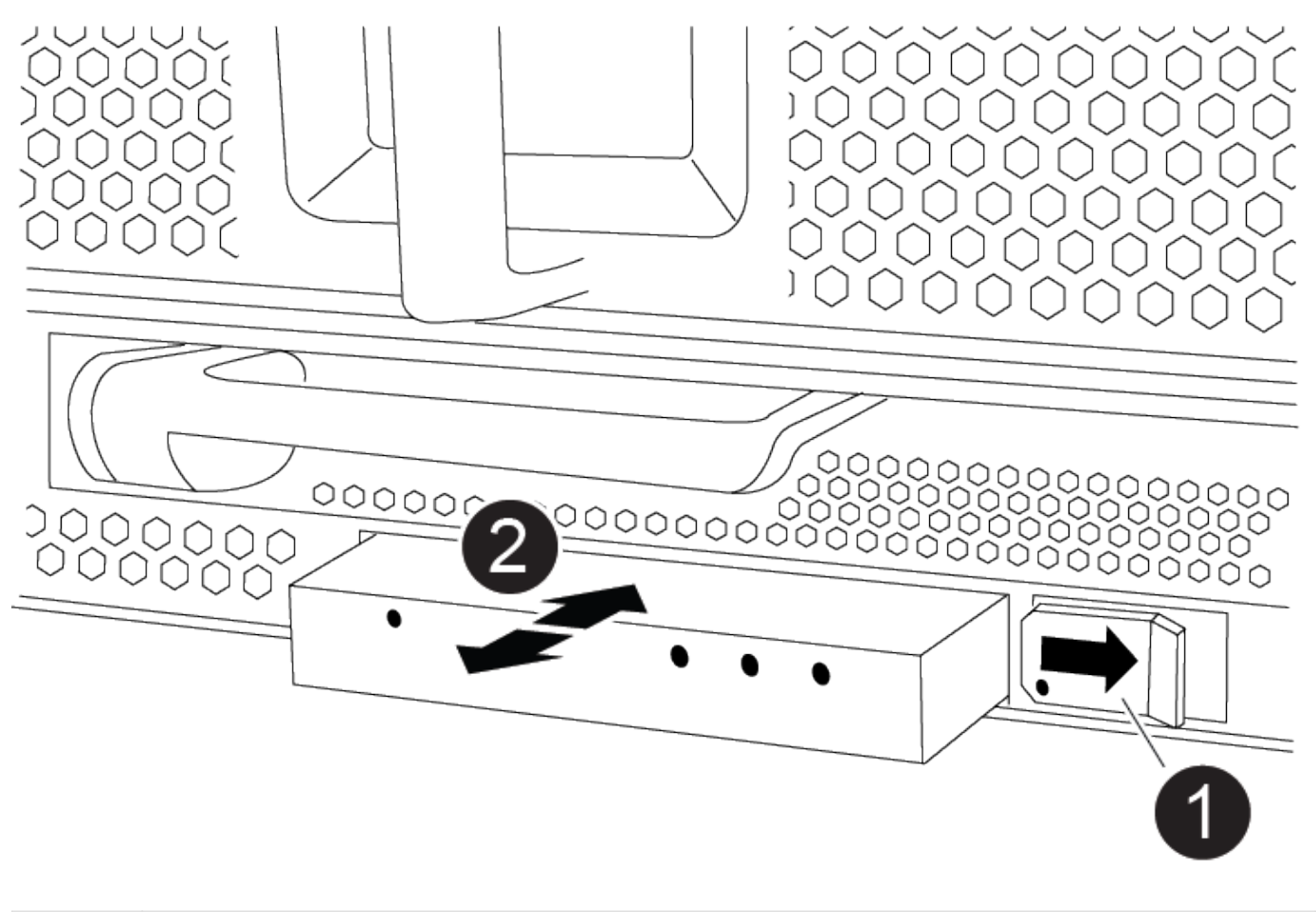

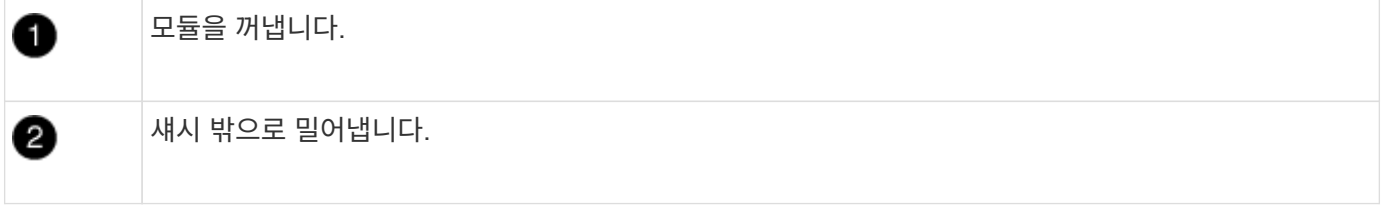

1. 손상된 섀시의 전면에서 DCPM 베이 바로 아래에 있는 USB LED 모듈을 찾습니다.

2. 모듈 오른쪽에 있는 검은색 잠금 버튼을 눌러 섀시에서 모듈을 분리한 다음 손상된 섀시에서 모듈을 밀어 꺼냅니다. 3. 모듈을 안전한 곳에 둡니다.

# **7**단계**:** 섀시를 제거합니다

교체 섀시를 설치하려면 먼저 장비 랙 또는 시스템 캐비닛에서 기존 섀시를 분리해야 합니다.

1. 섀시 장착 지점에서 나사를 분리합니다.

 $\binom{1}{1}$ 

시스템이 시스템 캐비닛에 있는 경우 리어 타이 다운 브래킷을 분리해야 할 수 있습니다.

- 2. 2-3명이 작업할 경우 손상된 섀시를 시스템 캐비닛의 랙 레일 또는 장비 랙의 \_L\_ 브라켓에서 밀어 분리한 다음 옆에 둡니다.
- 3. 아직 접지되지 않은 경우 올바르게 접지하십시오.
- 4. 2-3명의 직원을 사용하여 섀시를 시스템 캐비닛의 랙 레일 또는 장비 랙의 L\_ 브라켓에 부착하여 교체 섀시를 장비

랙 또는 시스템 캐비닛에 설치합니다.

- 5. 섀시를 장비 랙 또는 시스템 캐비닛에 완전히 밀어 넣습니다.
- 6. 손상된 섀시에서 분리한 나사를 사용하여 섀시의 전면을 장비 랙 또는 시스템 캐비닛에 고정합니다.
- 7. 섀시 후면을 장비 랙 또는 시스템 캐비닛에 고정합니다.
- 8. 케이블 관리 브래킷을 사용하는 경우 손상된 섀시에서 분리한 다음 교체용 섀시에 설치합니다.

#### **8**단계**:** 디스테이징 컨트롤러 전원 모듈을 설치합니다

교체 섀시가 랙 또는 시스템 캐비닛에 설치된 경우 디스테이징 컨트롤러 전원 모듈을 다시 설치해야 합니다.

- 1. 아직 접지되지 않은 경우 올바르게 접지하십시오.
- 2. DCPM의 끝을 섀시 구멍에 맞춘 다음 딸깍 소리가 나면서 제자리에 고정될 때까지 조심스럽게 섀시에 밀어 넣습니다.

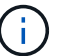

모듈 및 슬롯은 키 입력되어 있습니다. 모듈을 입구에 강제로 밀어 넣지 마십시오. 모듈이 쉽게 들어가지 않으면 모듈을 다시 정렬하고 섀시에 밀어 넣습니다.

3. 나머지 DCPM에 대해 이 단계를 반복합니다.

**9**단계**:** 섀시에 팬을 설치합니다

섀시를 교체할 때 팬 모듈을 설치하려면 특정 작업 순서를 수행해야 합니다.

- 1. 아직 접지되지 않은 경우 올바르게 접지하십시오.
- 2. 교체용 팬 모듈의 가장자리를 섀시의 입구에 맞춘 다음 제자리에 고정될 때까지 섀시에 밀어 넣습니다.

활성 시스템에 팬 모듈이 성공적으로 섀시에 삽입되면 황색 주의 LED가 네 번 깜박입니다.

3. 나머지 팬 모듈에 대해 이 단계를 반복합니다.

4. 베젤을 볼 스터드에 맞춘 다음 베젤을 볼 스터드에 부드럽게 밀어 넣습니다.

#### **10**단계**:** 입출력 모듈 설치

손상된 섀시의 NVRAM 모듈을 비롯한 I/O 모듈을 설치하려면 특정 단계를 수행하십시오.

교체 섀시의 해당 슬롯에 I/O 모듈을 설치할 수 있도록 섀시가 설치되어 있어야 합니다.

- 1. 아직 접지되지 않은 경우 올바르게 접지하십시오.
- 2. 교체용 섀시를 랙 또는 캐비닛에 설치한 후, I/O 모듈을 문자 및 번호가 매겨진 I/O 캠 래치가 맞물릴 때까지 슬롯에 부드럽게 밀어 넣어 교체 섀시의 해당 슬롯에 I/O 모듈을 설치합니다. 그런 다음 I/O 캠 래치를 끝까지 밀어 모듈을 제자리에 고정합니다.
- 3. 필요에 따라 입출력 모듈을 다시 장착합니다.
- 4. 옆에 둔 나머지 I/O 모듈에 대해 앞의 단계를 반복합니다.

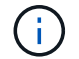

손상된 섀시에 빈 I/O 패널이 있는 경우 지금 교체 섀시로 이동하십시오.

# **11**단계**:** 전원 공급 장치를 설치합니다

섀시를 교체할 때 전원 공급 장치를 설치하려면 교체용 섀시에 전원 공급 장치를 설치하고 전원에 연결해야 합니다.

- 1. 아직 접지되지 않은 경우 올바르게 접지하십시오.
- 2. 전원 공급 장치 로커가 꺼짐 위치에 있는지 확인합니다.
- 3. 양손으로 전원 공급 장치의 가장자리를 시스템 섀시의 입구에 맞춘 다음 전원 공급 장치가 제자리에 고정될 때까지 조심스럽게 섀시에 밀어 넣습니다.

전원 공급 장치는 키 입력 방식이며 한 방향으로만 설치할 수 있습니다.

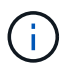

전원 공급 장치를 시스템에 밀어 넣을 때 과도한 힘을 가하지 마십시오. 커넥터가 손상될 수 있습니다.

4. 전원 케이블을 다시 연결하고 전원 케이블 잠금 장치를 사용하여 전원 공급 장치에 고정합니다.

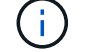

전원 공급 장치에는 전원 케이블만 연결하십시오. 이때 전원 케이블을 전원에 연결하지 마십시오.

5. 나머지 전원 공급 장치에 대해 위의 단계를 반복합니다.

### **12**단계**: USB LED** 모듈을 설치합니다

교체용 섀시에 USB LED 모듈을 설치합니다.

- 1. 교체용 섀시 전면에서 DCPM 베이 바로 아래에 있는 USB LED 모듈 슬롯을 찾습니다.
- 2. 모듈의 모서리를 USB LED 베이에 맞추고 딸깍 소리가 나면서 제자리에 고정될 때까지 모듈을 조심스럽게 섀시에 밀어 넣습니다.

## **13**단계**:** 컨트롤러를 설치합니다

컨트롤러 모듈 및 기타 구성 요소를 교체 섀시에 설치한 후 부팅합니다.

- 1. 아직 접지되지 않은 경우 올바르게 접지하십시오.
- 2. 전원 공급 장치를 다른 전원에 연결한 다음 전원을 켭니다.
- 3. 컨트롤러 모듈의 끝을 섀시의 입구에 맞춘 다음 컨트롤러 모듈을 반쯤 조심스럽게 시스템에 밀어 넣습니다.

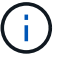

지시가 있을 때까지 컨트롤러 모듈을 섀시에 완전히 삽입하지 마십시오.

- 4. 콘솔을 컨트롤러 모듈에 다시 연결하고 관리 포트를 다시 연결합니다.
- 5. 캠 핸들을 열린 위치에 둔 상태에서 컨트롤러 모듈을 섀시에 밀어 넣고 미드플레인과 완전히 연결될 때까지 컨트롤러 모듈을 단단히 밀어 넣은 다음 딸깍 소리가 나면서 잠금 위치에 고정될 때까지 캠 핸들을 닫습니다.

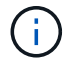

컨트롤러 모듈을 섀시에 밀어 넣을 때 과도한 힘을 가하지 마십시오. 커넥터가 손상될 수 있습니다.

컨트롤러 모듈이 섀시에 완전히 장착되면 바로 부팅이 시작됩니다.

6. 이전 단계를 반복하여 두 번째 컨트롤러를 교체 섀시에 설치합니다.

7. 각 컨트롤러를 부팅합니다.

# <span id="page-13-0"></span>구성을 복원 및 확인합니다 **- ASA A900**

섀시 교체를 완료하려면 특정 작업을 완료해야 합니다.

**1**단계**:** 섀시의 **HA** 상태를 확인하고 설정합니다

섀시의 HA 상태를 확인하고 필요한 경우 시스템 구성에 맞게 상태를 업데이트해야 합니다.

1. 유지보수 모드의 컨트롤러 모듈 중 하나에서 로컬 컨트롤러 모듈 및 섀시의 HA 상태를 "ha-config show"로 표시합니다

HA 상태는 모든 구성 요소에 대해 동일해야 합니다.

- 2. 섀시에 대해 표시된 시스템 상태가 시스템 구성과 일치하지 않는 경우:
	- a. 섀시의 HA 상태를 "ha-config modify chassis\_ha-state\_"로 설정합니다

HA 상태의 값은 다음 중 하나일 수 있습니다.

- HA
- 비 하
- 3. 설정이 변경되었는지 확인합니다. ha-config show
- 4. 아직 다시 하지 않았다면 나머지 시스템을 다시 정하십시오.

## **2**단계**:** 시스템을 불러옵니다

- 1. 전원 케이블을 다시 PSU에 꽂습니다.
- 2. 로커를 \* 켜짐 \* 으로 전환하여 PSU를 켜고 컨트롤러가 완전히 켜질 때까지 기다립니다.
- 3. 전원을 켠 후 섀시 및 컨트롤러의 앞면과 뒷면에 장애 표시등이 있는지 확인합니다.
- 4. SSH를 통해 노드의 SP 또는 BMC IP 주소에 연결합니다. 이 주소는 노드를 종료하는 데 사용되는 주소와 동일합니다.
- 5. 에 설명된 대로 추가 상태 점검을 수행합니다 "How to Perform a cluster health check with a script in ONTAP [을](https://kb.netapp.com/onprem/ontap/os/How_to_perform_a_cluster_health_check_with_a_script_in_ONTAP) [참조하십시오](https://kb.netapp.com/onprem/ontap/os/How_to_perform_a_cluster_health_check_with_a_script_in_ONTAP)["](https://kb.netapp.com/onprem/ontap/os/How_to_perform_a_cluster_health_check_with_a_script_in_ONTAP)
- 6. AutoSupport를 다시 켭니다(유지 관리 창 종료 메시지). system node autosupport invoke -node \* -type all -message MAINT=end

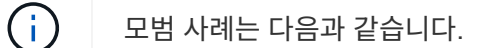

- 모두 해결 ["Active IQ Wellness](https://activeiq.netapp.com/) [알림](https://activeiq.netapp.com/) [및](https://activeiq.netapp.com/) [위험](https://activeiq.netapp.com/)["](https://activeiq.netapp.com/) (Active IQ는 전원을 켠 후 자동 지원을 처리하는 데 시간이 걸립니다. 결과가 지연될 수 있습니다.)
- 실행 ["Active IQ Config Advisor"](https://mysupport.netapp.com/site/tools/tool-eula/activeiq-configadvisor)
- 를 사용하여 시스템 상태를 확인합니다 ["How\\_to\\_Perform\\_a\\_cluster\\_health\\_check\\_with\\_a\\_script\\_in\\_ONTAP](https://kb.netapp.com/onprem/ontap/os/How_to_perform_a_cluster_health_check_with_a_script_in_ONTAP) [을](https://kb.netapp.com/onprem/ontap/os/How_to_perform_a_cluster_health_check_with_a_script_in_ONTAP) [참조하십시오](https://kb.netapp.com/onprem/ontap/os/How_to_perform_a_cluster_health_check_with_a_script_in_ONTAP)["](https://kb.netapp.com/onprem/ontap/os/How_to_perform_a_cluster_health_check_with_a_script_in_ONTAP)

# **3**단계**:** 장애가 발생한 부품을 **NetApp**에 반환

키트와 함께 제공된 RMA 지침에 설명된 대로 오류가 발생한 부품을 NetApp에 반환합니다. 를 참조하십시오 ["](https://mysupport.netapp.com/site/info/rma)[부](https://mysupport.netapp.com/site/info/rma)품 [반품](https://mysupport.netapp.com/site/info/rma) [및](https://mysupport.netapp.com/site/info/rma) [앰](https://mysupport.netapp.com/site/info/rma)[프](https://mysupport.netapp.com/site/info/rma)[,](https://mysupport.netapp.com/site/info/rma) [교체](https://mysupport.netapp.com/site/info/rma)["](https://mysupport.netapp.com/site/info/rma) 페이지를 참조하십시오.

Copyright © 2024 NetApp, Inc. All Rights Reserved. 미국에서 인쇄됨 본 문서의 어떠한 부분도 저작권 소유자의 사전 서면 승인 없이는 어떠한 형식이나 수단(복사, 녹음, 녹화 또는 전자 검색 시스템에 저장하는 것을 비롯한 그래픽, 전자적 또는 기계적 방법)으로도 복제될 수 없습니다.

NetApp이 저작권을 가진 자료에 있는 소프트웨어에는 아래의 라이센스와 고지사항이 적용됩니다.

본 소프트웨어는 NetApp에 의해 '있는 그대로' 제공되며 상품성 및 특정 목적에의 적합성에 대한 명시적 또는 묵시적 보증을 포함하여(이에 제한되지 않음) 어떠한 보증도 하지 않습니다. NetApp은 대체품 또는 대체 서비스의 조달, 사용 불능, 데이터 손실, 이익 손실, 영업 중단을 포함하여(이에 국한되지 않음), 이 소프트웨어의 사용으로 인해 발생하는 모든 직접 및 간접 손해, 우발적 손해, 특별 손해, 징벌적 손해, 결과적 손해의 발생에 대하여 그 발생 이유, 책임론, 계약 여부, 엄격한 책임, 불법 행위(과실 또는 그렇지 않은 경우)와 관계없이 어떠한 책임도 지지 않으며, 이와 같은 손실의 발생 가능성이 통지되었다 하더라도 마찬가지입니다.

NetApp은 본 문서에 설명된 제품을 언제든지 예고 없이 변경할 권리를 보유합니다. NetApp은 NetApp의 명시적인 서면 동의를 받은 경우를 제외하고 본 문서에 설명된 제품을 사용하여 발생하는 어떠한 문제에도 책임을 지지 않습니다. 본 제품의 사용 또는 구매의 경우 NetApp에서는 어떠한 특허권, 상표권 또는 기타 지적 재산권이 적용되는 라이센스도 제공하지 않습니다.

본 설명서에 설명된 제품은 하나 이상의 미국 특허, 해외 특허 또는 출원 중인 특허로 보호됩니다.

제한적 권리 표시: 정부에 의한 사용, 복제 또는 공개에는 DFARS 252.227-7013(2014년 2월) 및 FAR 52.227- 19(2007년 12월)의 기술 데이터-비상업적 품목에 대한 권리(Rights in Technical Data -Noncommercial Items) 조항의 하위 조항 (b)(3)에 설명된 제한사항이 적용됩니다.

여기에 포함된 데이터는 상업용 제품 및/또는 상업용 서비스(FAR 2.101에 정의)에 해당하며 NetApp, Inc.의 독점 자산입니다. 본 계약에 따라 제공되는 모든 NetApp 기술 데이터 및 컴퓨터 소프트웨어는 본질적으로 상업용이며 개인 비용만으로 개발되었습니다. 미국 정부는 데이터가 제공된 미국 계약과 관련하여 해당 계약을 지원하는 데에만 데이터에 대한 전 세계적으로 비독점적이고 양도할 수 없으며 재사용이 불가능하며 취소 불가능한 라이센스를 제한적으로 가집니다. 여기에 제공된 경우를 제외하고 NetApp, Inc.의 사전 서면 승인 없이는 이 데이터를 사용, 공개, 재생산, 수정, 수행 또는 표시할 수 없습니다. 미국 국방부에 대한 정부 라이센스는 DFARS 조항 252.227-7015(b)(2014년 2월)에 명시된 권한으로 제한됩니다.

#### 상표 정보

NETAPP, NETAPP 로고 및 <http://www.netapp.com/TM>에 나열된 마크는 NetApp, Inc.의 상표입니다. 기타 회사 및 제품 이름은 해당 소유자의 상표일 수 있습니다.